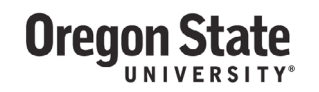

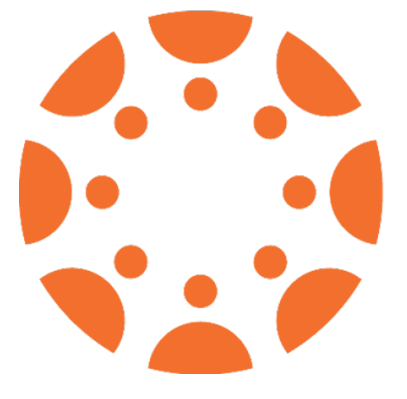

# **How to Upload Media in Canvas**

# Created in partnership with Extended Campus & IS Academic Technology

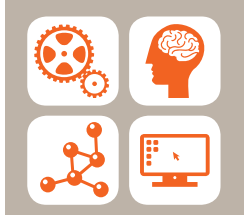

ACADEMIC TECHNOLOGY

is.oregonstate.edu/academic-technology 541.737.2121

EXTENDED CAMPUS

ecampus.oregonstate.edu

**Oregon State** 

### How to Upload Media in Canvas

## Uploading existing audio and video from your computer into Kaltura so you can

#### insert them into Canvas

*If you do not see My Media and Media Gallery in your left Canvas course menu, click on Settings, then the Navigation tab, click and drag both My Media and Media Gallery into the top section, then click Save at the bottom of the page.*

1. From the main menu, click on My Media.

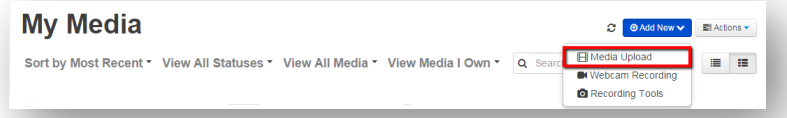

2. Select the Add New dropdown menu and then Media Upload.

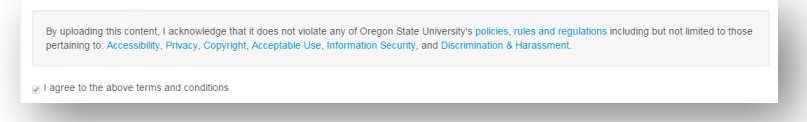

- 3. You'll be presented with a disclaimer about Oregon State University policies related to privacy, copyright, acceptable use, discrimination, and harassment. Check the box to agree to the terms and conditions.
- 4. Click Choose a file to upload to select a file from your computer.
	- All common video, audio, and image formats are accepted for upload. There is no limit on duration or file size, although larger files take longer to upload and are thus more susceptible to failure during upload.

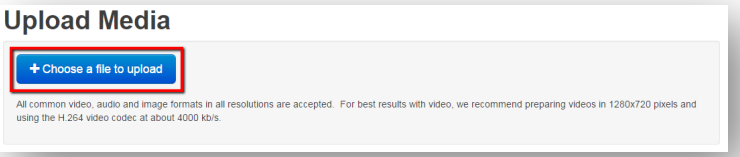

- 5. As your file uploads give it a Title, brief Description, and/or Tags to help with searching.
- 6. Click Save at the bottom when you're satisfied with the information, even as the file is uploading (the upload will continue as long as you have not closed the browser window).
- 7. To add a saved recording to any area in Canvas select the **Embed Kaltura Media Icon** from the rich text editor.

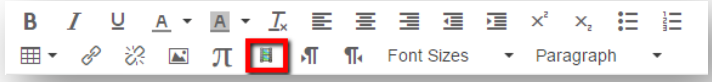

- 8. Click on Select, then choose the appropriate options:
	- Metadata allows you to choose what items you'd like students to see with the video.
	- Player Skin allows you to choose between the standard default player and the one with an option to download
	- Player Size allows you to choose how big you'd like the video to be within the page.
- 9. Click Embed

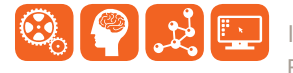

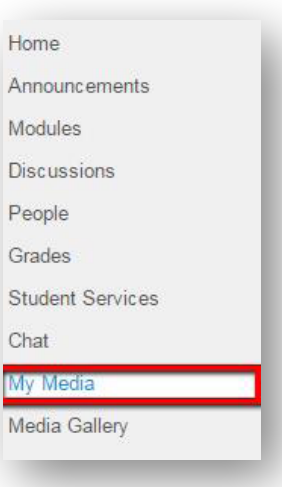